## **How to configure ZIP-B / Half Bridge mode on the D-Link DSL-526B (NEW ZEALAND CUSTOMERS ONLY)**

## *Step 1: Login to the DSL-526B's Web Interface*

This is done by opening up your web browser (FireFox in this example) and typing 192.168.1.1 into the address bar.

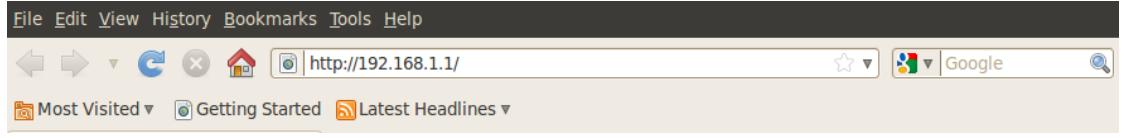

Once this has been done a pop up window will appear asking for a username and password. Please type in *admin* for the User Name and *admin* for the Password.

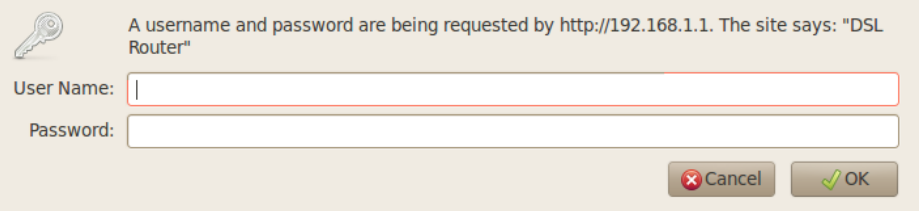

## *Step 2: Configure ZIP-B / Half Bridge Mode*

When the Web Interface appears we will be shown a Quick Setup page as per the below. Please remove the *tick* from from the check box.

For *New Zealand customers* please change the VPI to *0* and the VCI to *100*.

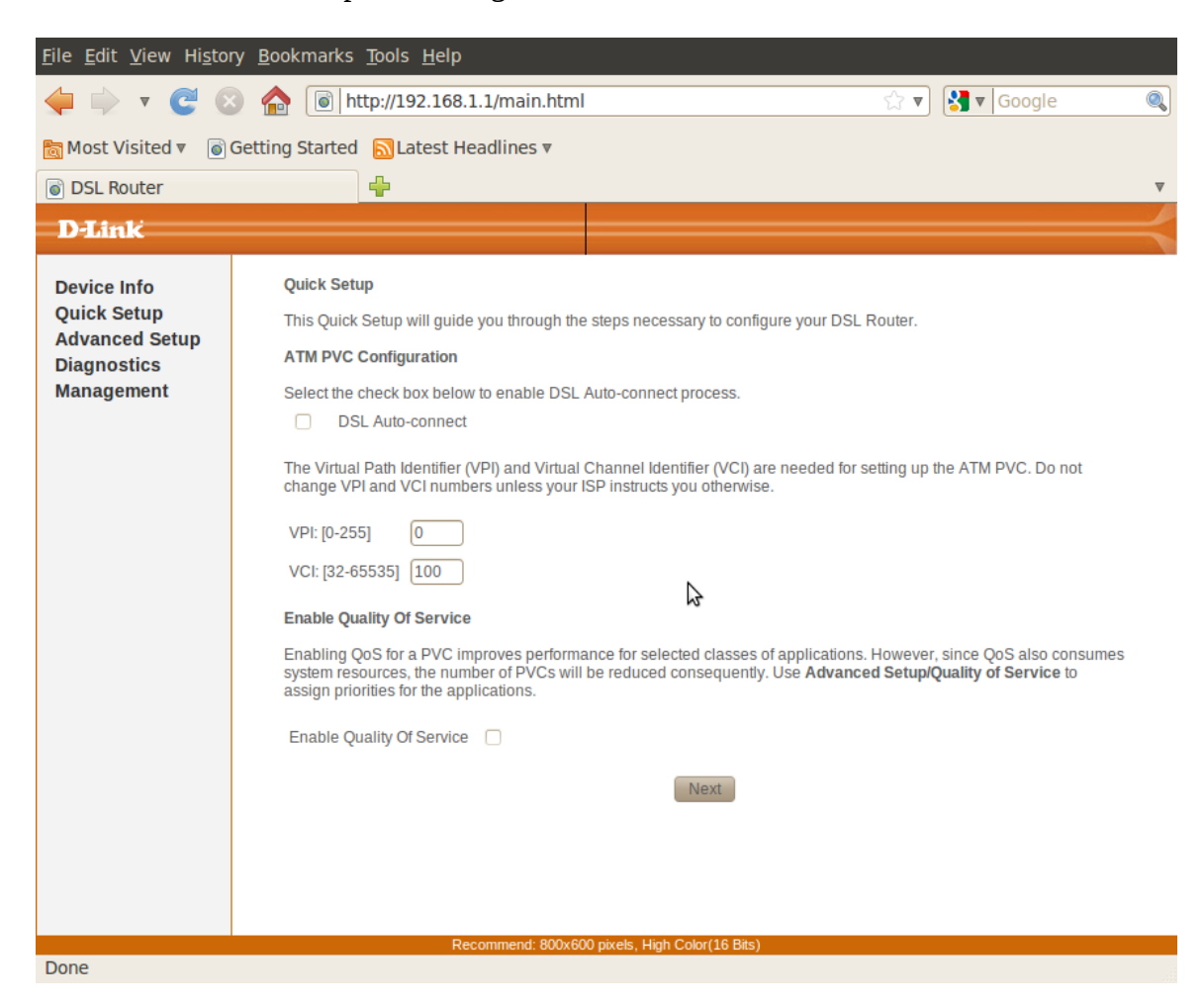

Then click on the *Next* button to continue to the next step. I this step choose your Connection Type. The most common is *PPP over ATM (PPPoA)*. Please select this unless otherwise instructed and click *Next*.

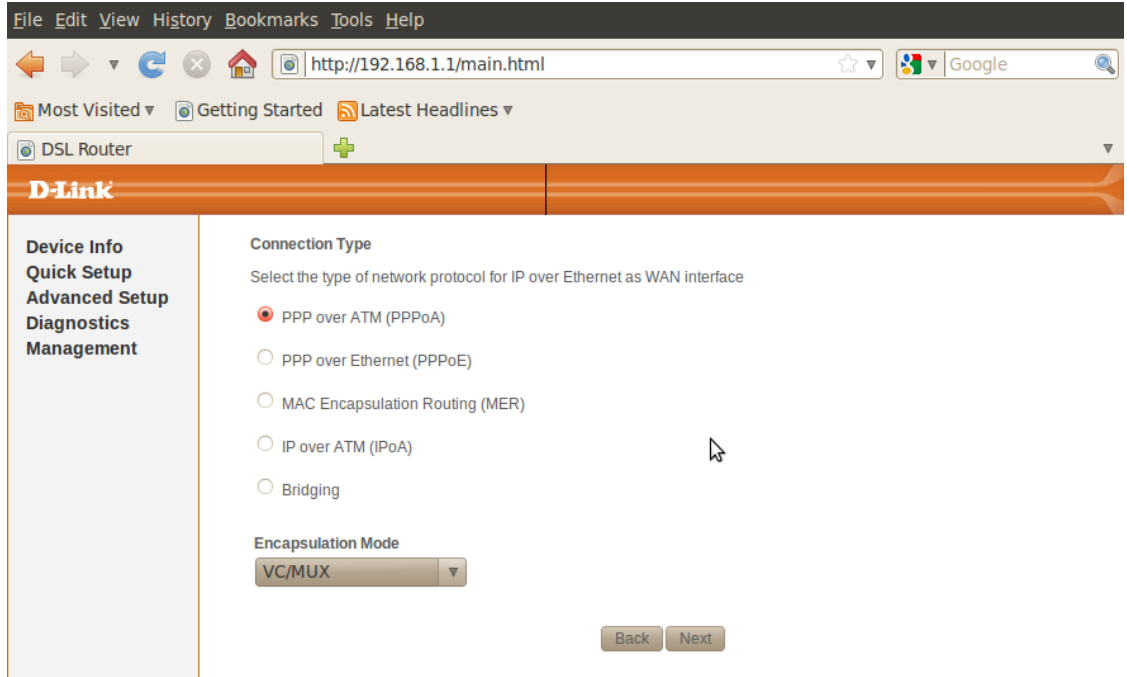

Now enter your Username and Password provided by your Internet Service Provider. The most critical setting to change here is the *PPP IP extension* option please make sure this is *enabled* as this is what allows us to use the modem in ZIP-B / Half Bridge mode. Click *Next* to continue.

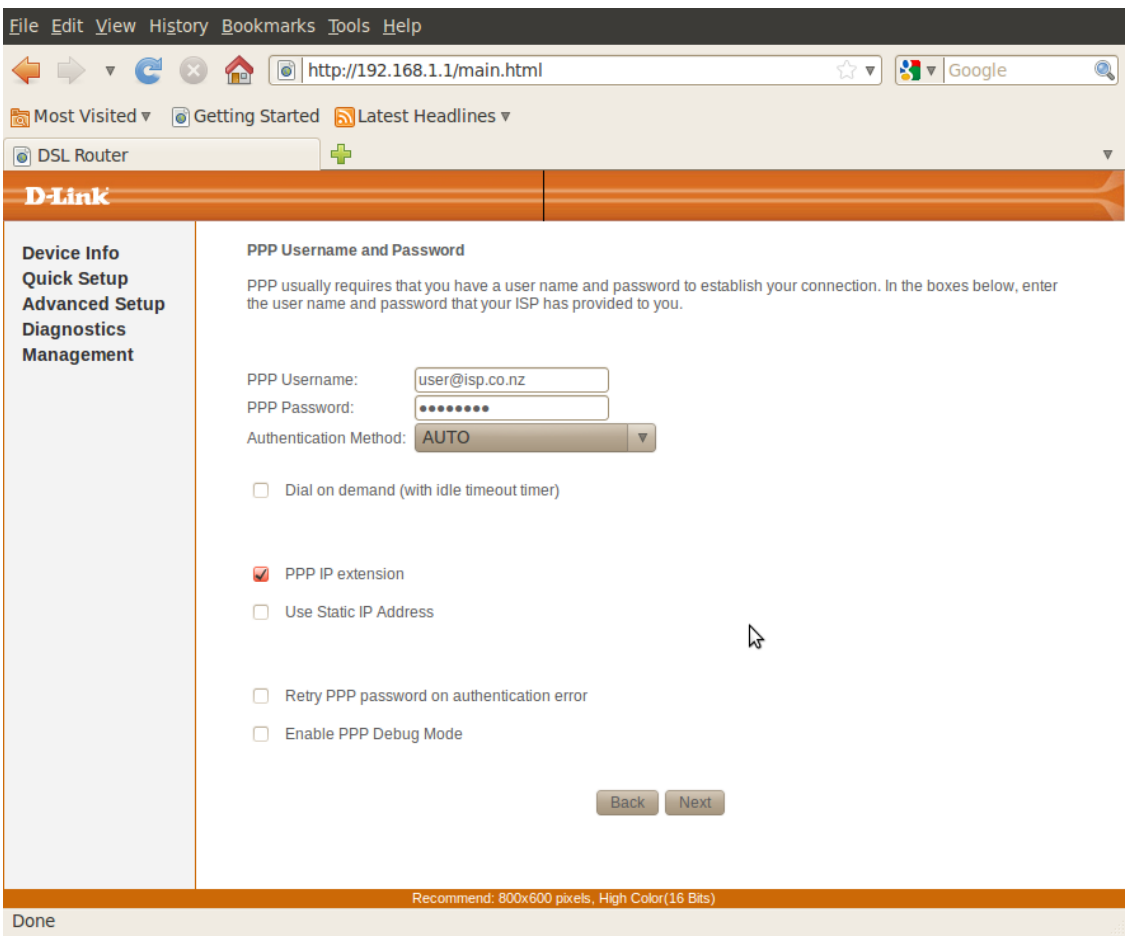

Leave all settings on this page as they are and click *Next* to continue.

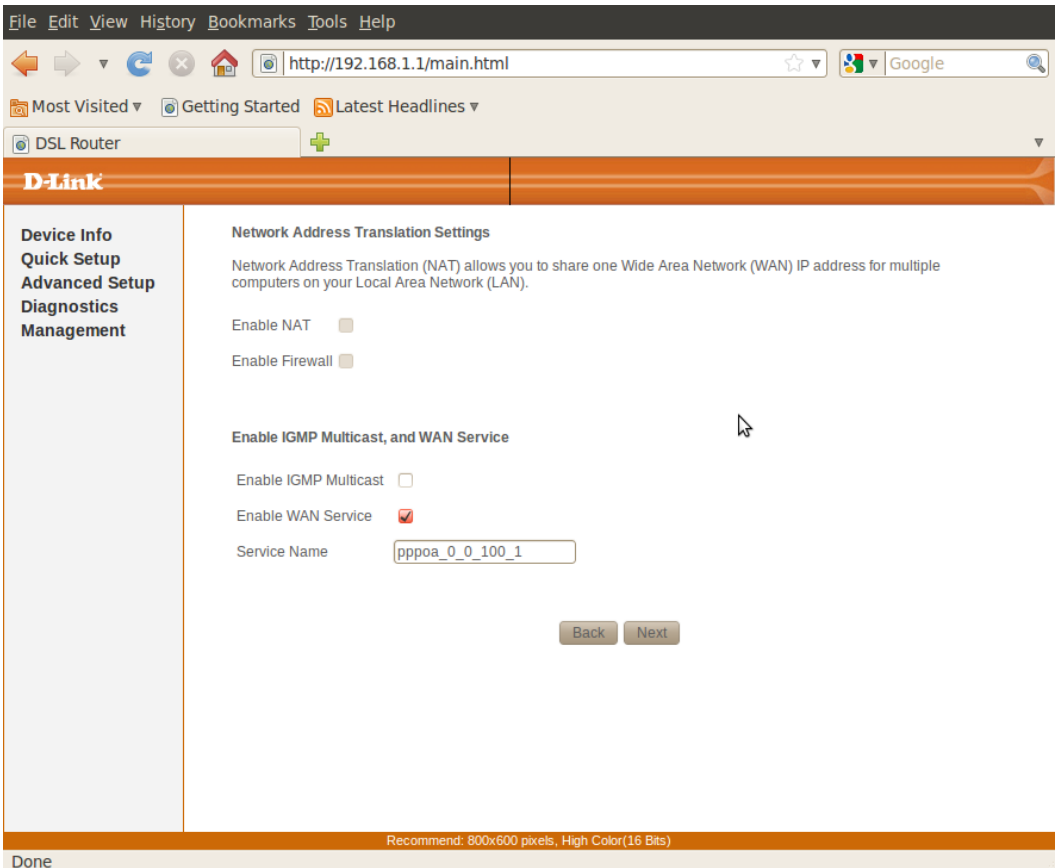

Leave all settings on this page as they are and click *Next* to continue.

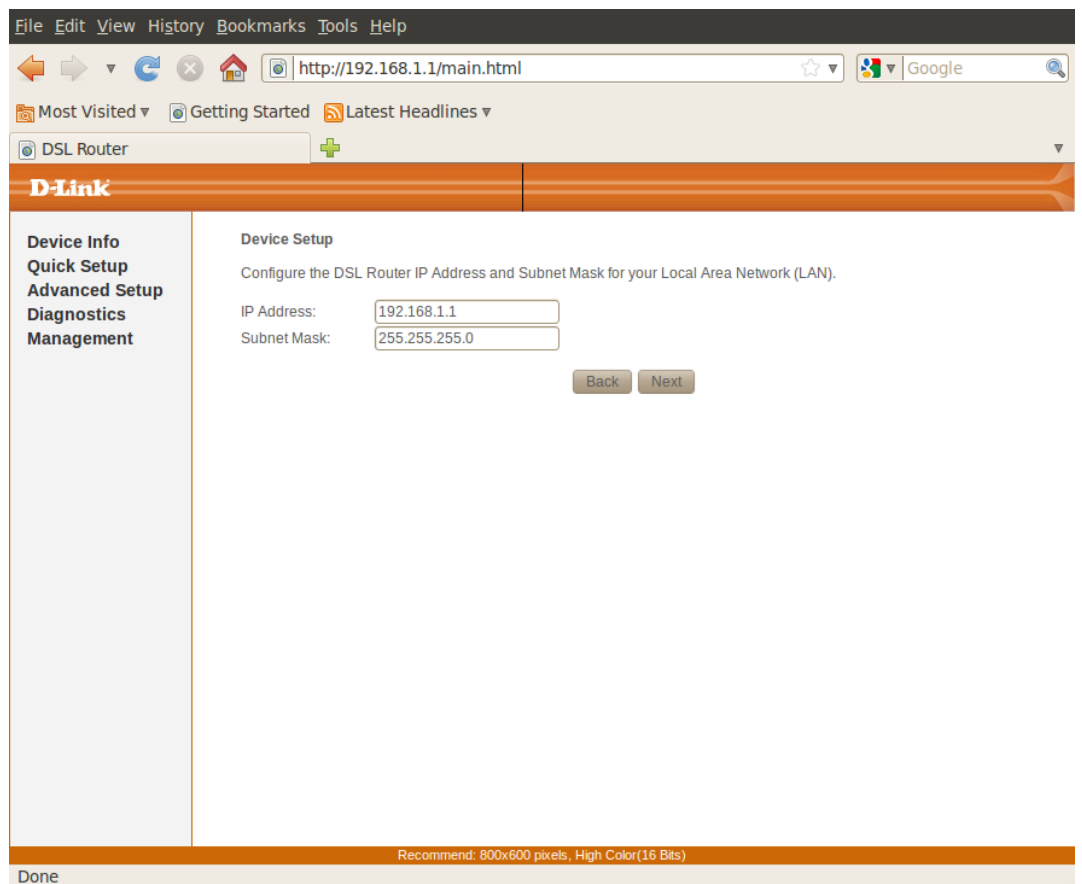

Please click on Save/Reboot to complete the configuration of ZIP-B / Half Bridge Mode. Now you can connect the DSL-526B to your IP router if required.

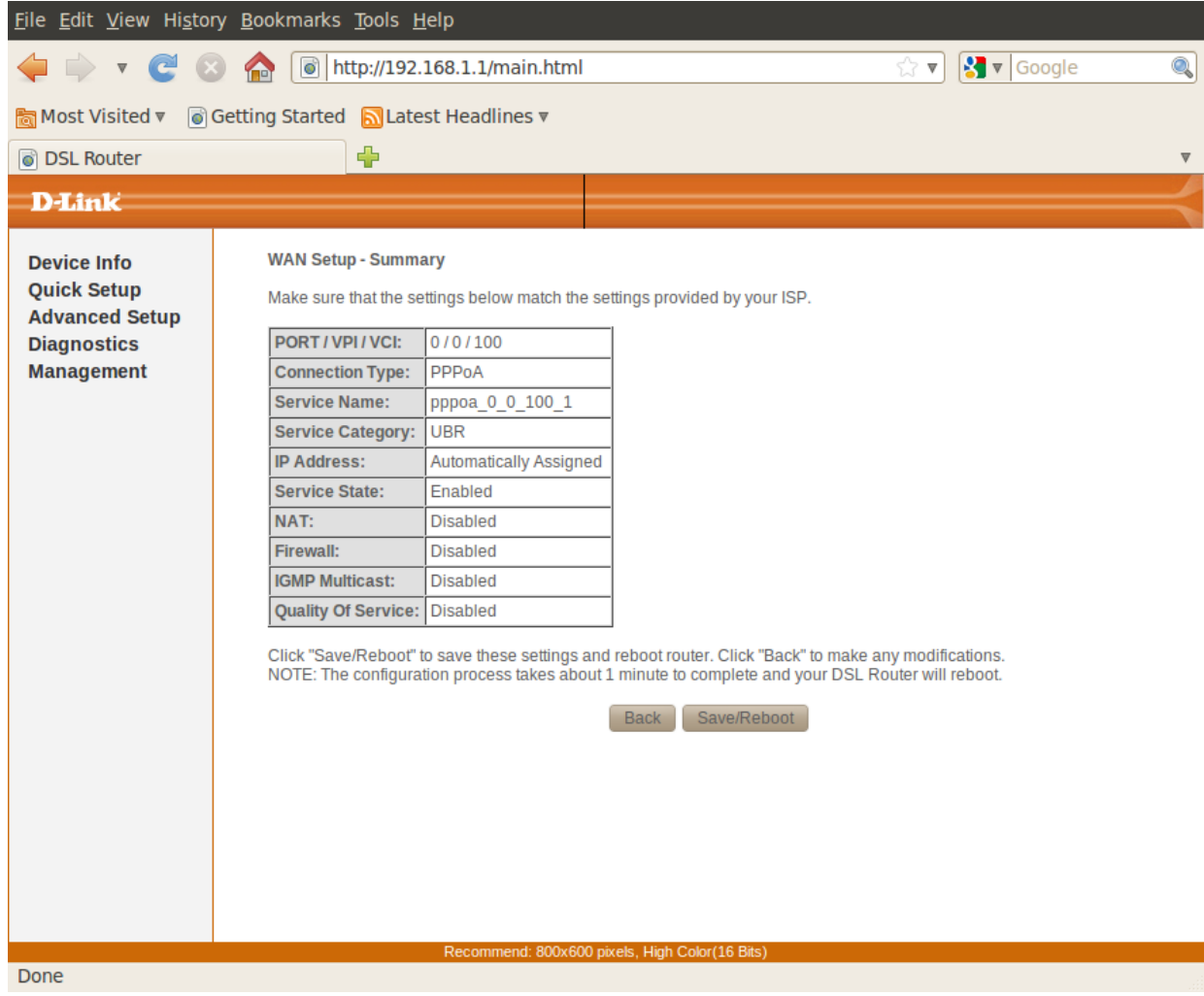